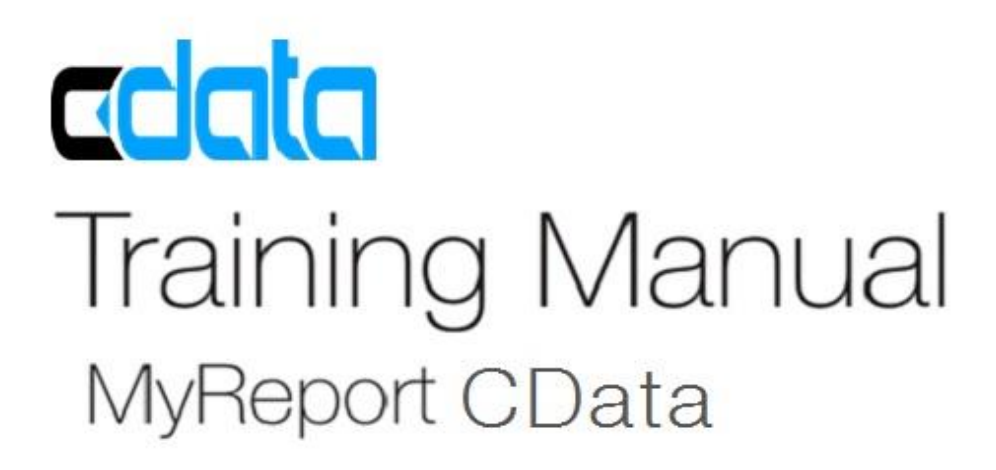

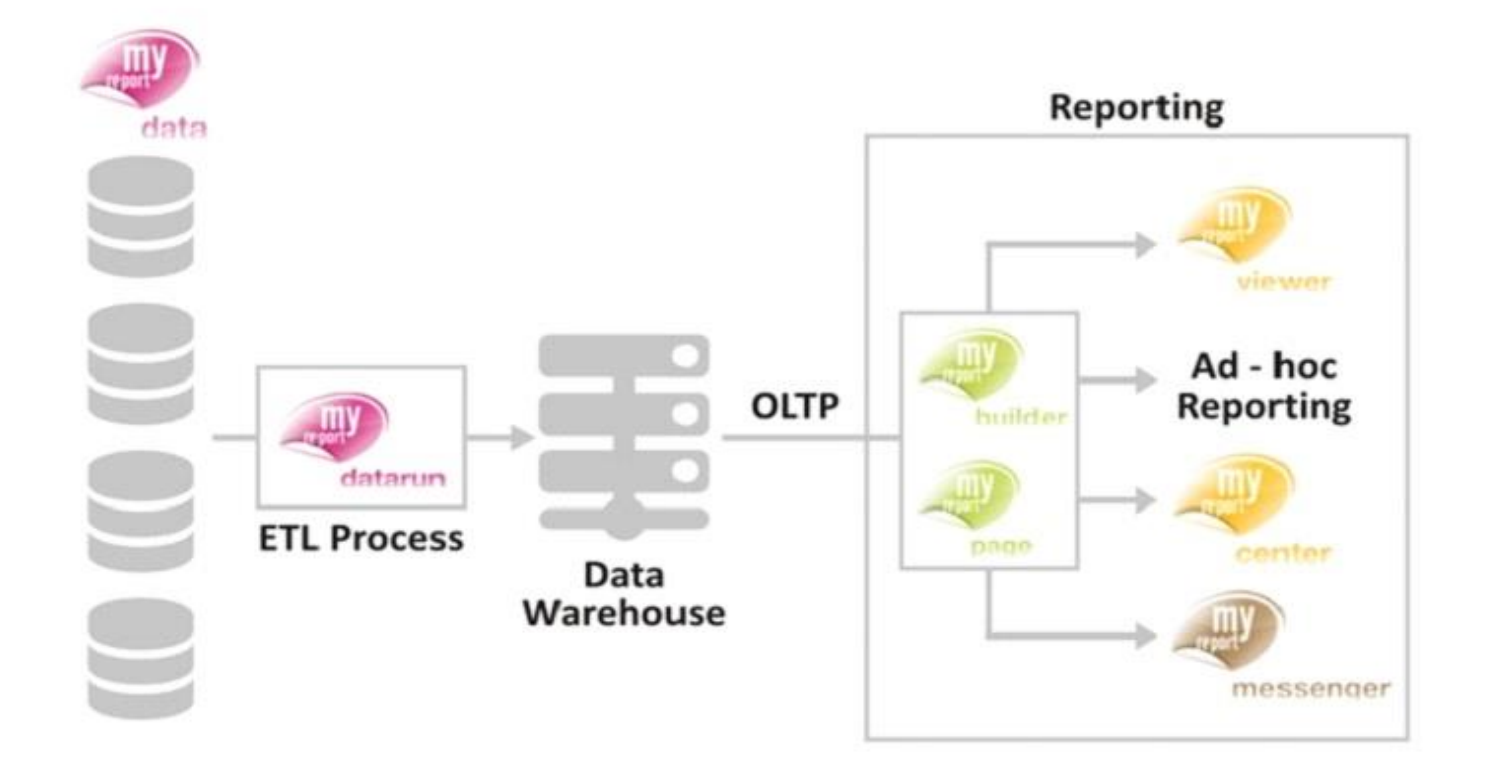

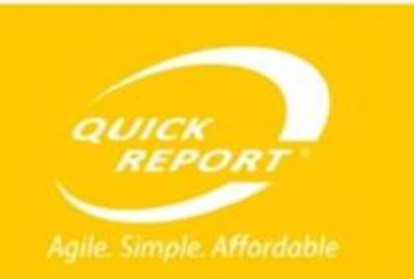

www.quickreport.in

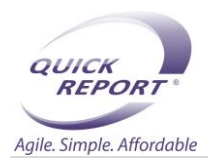

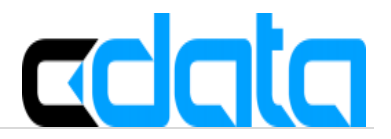

# Getting Started with CDATA sap ODBC driver

#### Overview

The CData ODBC Driver for SAP 2015 allows you to access data from SAP using the standard ODBC interfaces. The driver abstracts the underlying data source into tables, views and stored procedures that can be used to retrieve data.

#### Technical Requirement

- CDATA SAP ODBC driver Setup
- Application server IP
- One RFC User
- Endian type of SAP server
- Z\_CUSTOM\_READ\_TABLE custom module to be installed on SAP server
- librfc32u.dll

# PREREQUISITES

#### How to know Endian type of SAP Server

you should get your endian type by running the RFC\_GET\_SYSTEM\_INFO function module. The Endian Type will be under the RFCSI\_EXPORT structure in column RFCINTTYP. It should display LIT (IntType=0) for Little, and BIG (IntType=1) for big.

To know what logical destination you need to pass here, Open SAP Logon  $\rightarrow$  System  $\rightarrow$  status. The value printed under Host data that says Server Name is what you'll enter for the Destination.

## Design a Custom SAP Function Module to Circumvent RFC\_READ\_TABLE Limitations

The CData SAP Data Providers enable you to use data access standards to retrieve live SAP data. While the SAP SDK provides the RFC\_READ\_TABLE for accessing data from SAP tables, using it to select data is limited to 512 bytes at a time, so you may not be able to retrieve all columns, at first; you can resolve this limitation by defining a custom function module that will allow you to select any result set you need. You can follow the steps below for any CData driver technology:

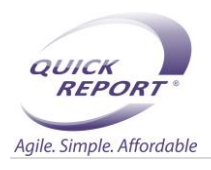

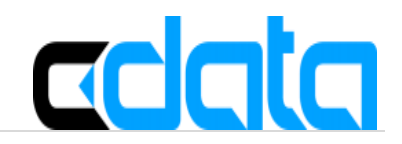

## Create a Custom Function Module

You can follow the procedure below to create and activate a custom read table function that replaces the data type of the RFC\_READ\_TABLE function.

1. You can use the RFC\_READ\_TABLE function as a template for the new function: Select transaction code SE37 and the SDTX Function Group and copy RFC\_READ\_TABLE to a new function group or your working function group. In this example, RFC\_READ\_TABLE is copied to "Z\_CUSTOM\_READ\_TABLE".

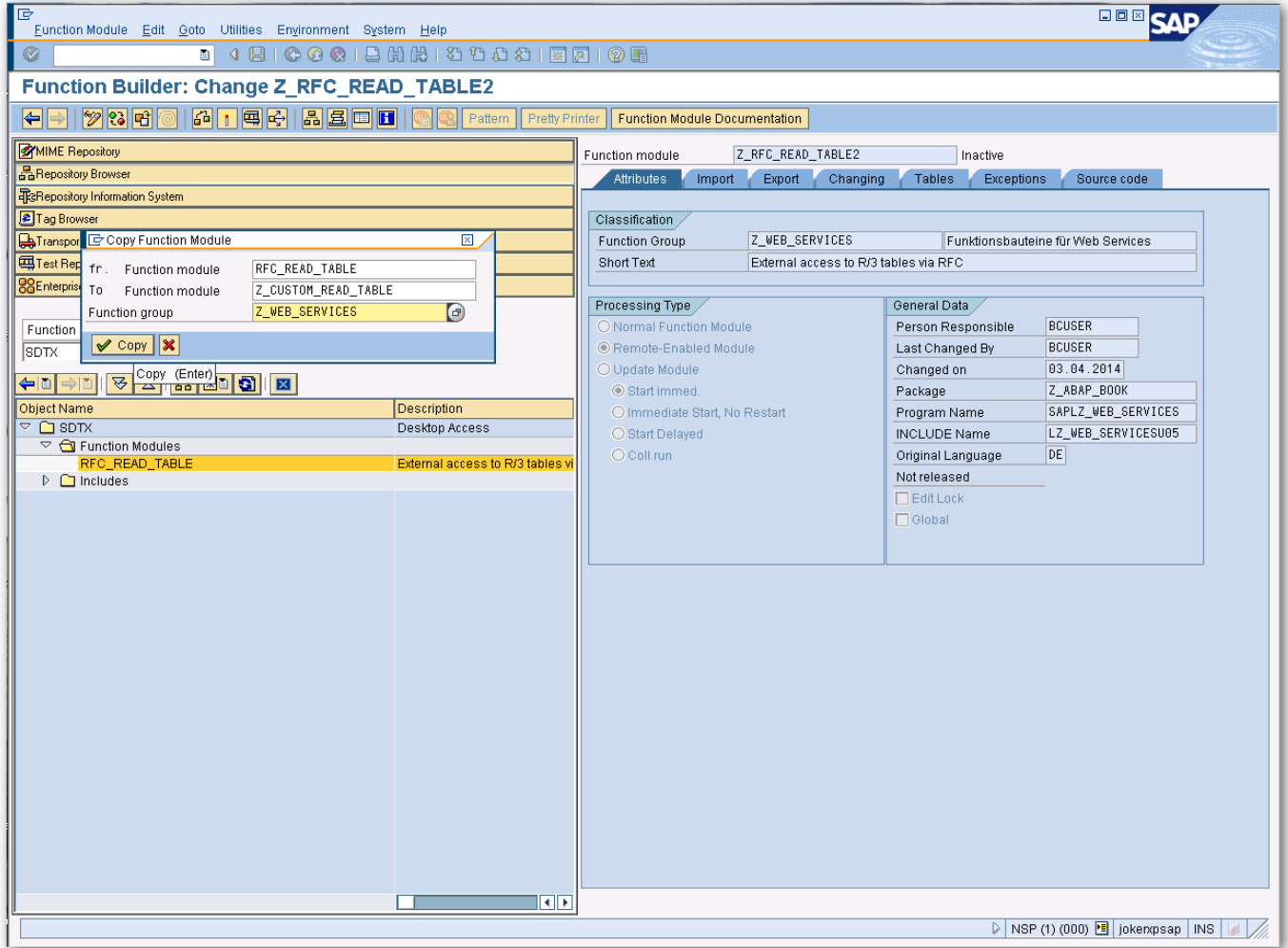

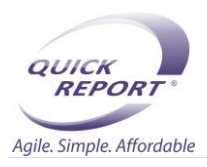

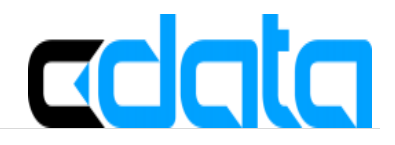

2. On the Attributes tab of the SAP screen, select "Remote Enabled Module".

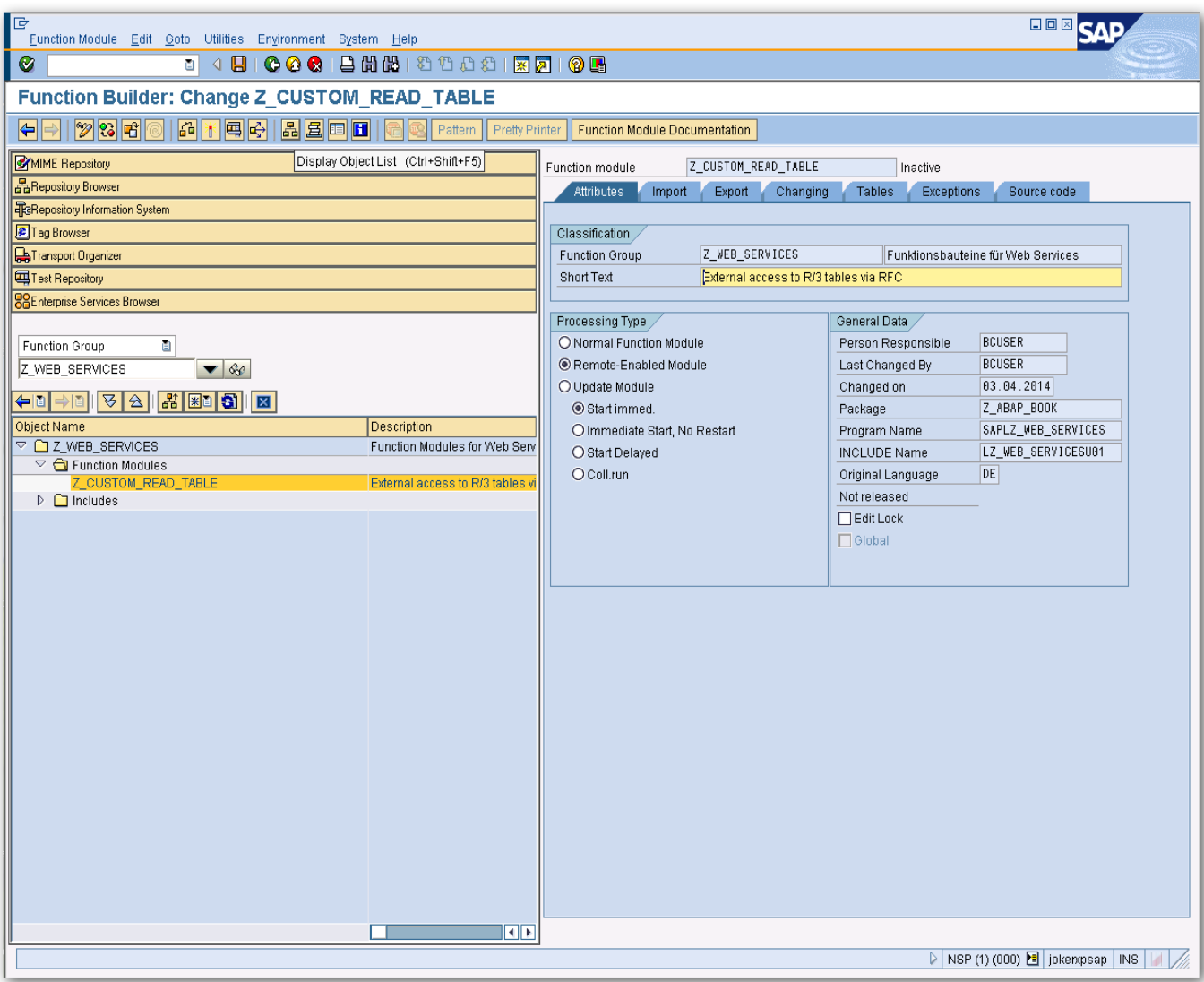

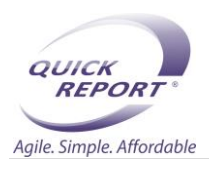

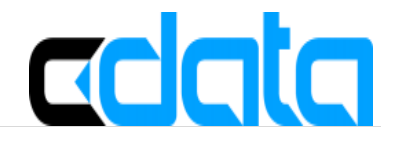

3. On the Tables tab, set the DATA parameter to "CHAR8000" (you may need to right-click and then click "Display <-> Change"):

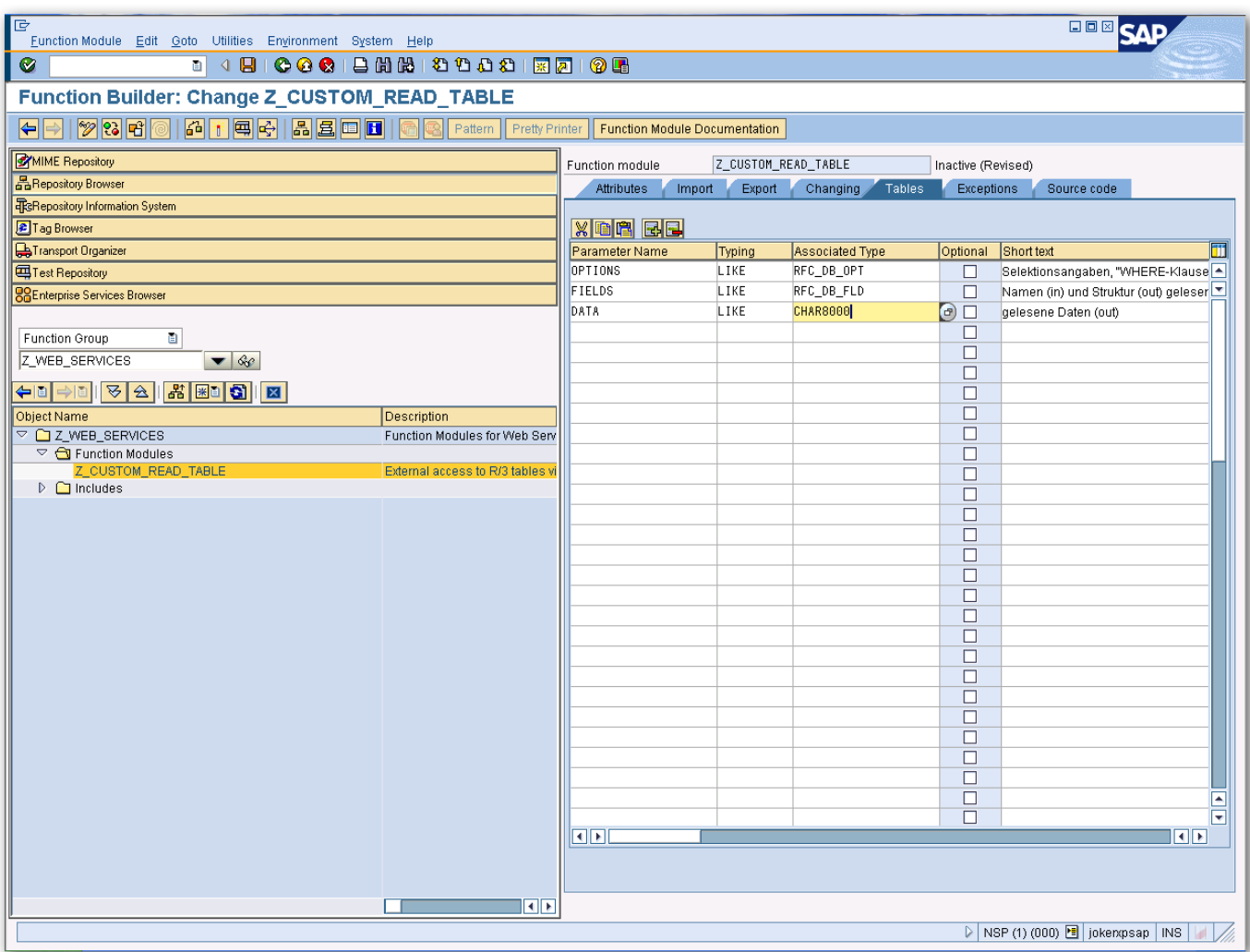

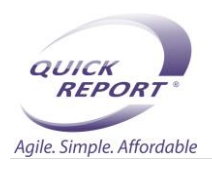

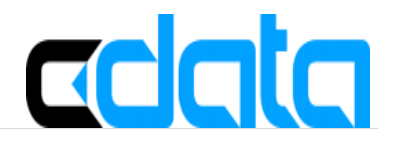

4. On the Source Code tab, paste the example source code for the replacement RFC\_READ\_TABLE function module located in the "db" subfolder of the installation directory. The source code is located in Z\_CUSTOM\_READ\_TABLE.txt. Click Save.

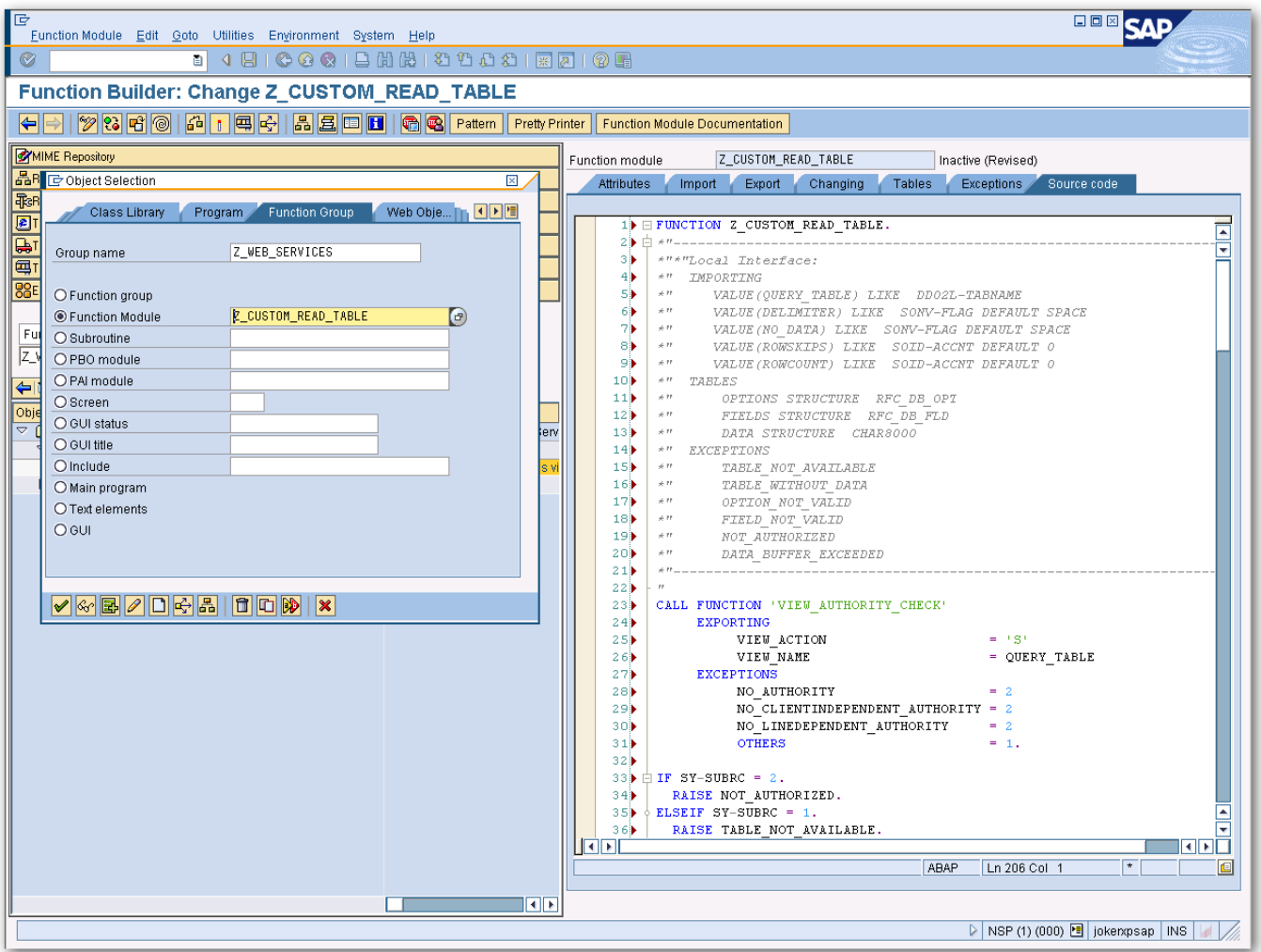

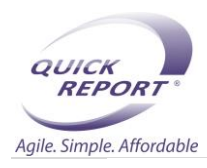

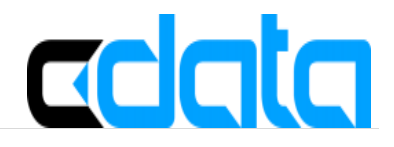

5. Active the function module, and you can now select any fields in SAP.

## Using librfc32.dll

By default, the Classic RFC SDK provided with the non-Unicode library librfc32.dll will be used. To use it, simply place the assembly in a location where it will be accessible at run time, such as the system32 or bin folder.

#### INSTALLTION & CONFIGURATION

## Installing CData sap ODBC driver

Run the setup file & click on next $\rightarrow$ next.

## Data Source Name (DSN) Configuration

The CData ODBC Driver for SAP 2015 can be configured using the ODBC Data Source Administrator. Once the driver is installed, you will see the CData SAP and the CData SAP x64 data source names listed under the User DSN tab of the ODBC Data Source Administrator. Select a DSN and click the Configure button to set connection properties in the driver configuration window (shown below).

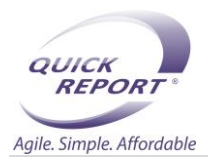

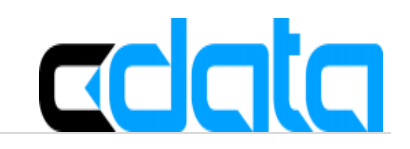

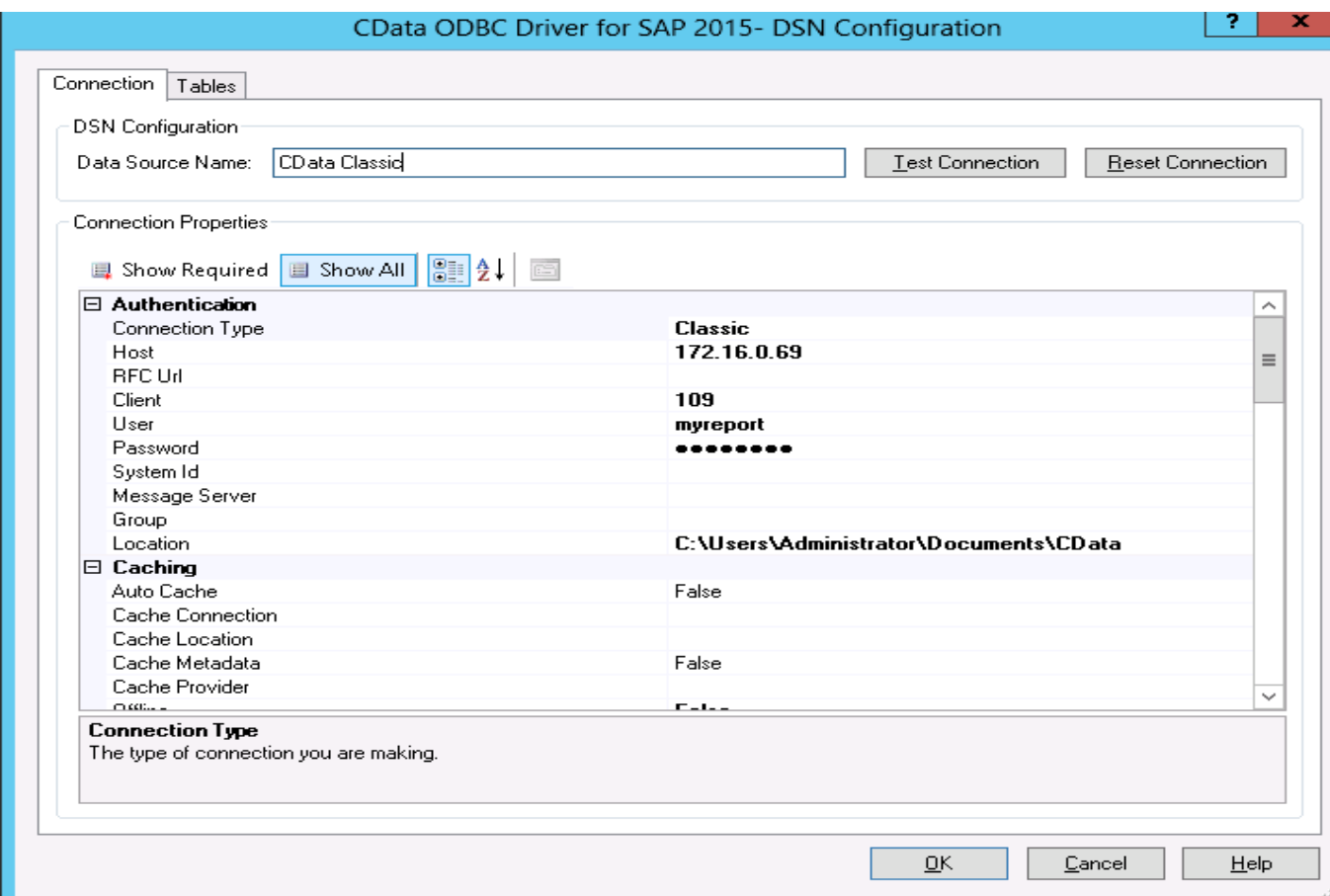

Setting Connection properties

- 1. Connection type: Select Classic type as we are using Classic connection.
- 2. Host: Host name of target system/ IP address
- 3. Client: Client authentication to sap system
- 4. User: RFC user name
- 5. Password: RFC user password
- 6. Location: A path to the directory that contains the schema files defining tables, views, stored procedures to work with your chosen data source.
- 7. Log file: A path to the log file.
- 8. Verbosity: The verbosity level determines the amount of detail included in the log file. Set it to 2.
- 9. System number: The number by which target system is defined.
- 10. Endian Type: The endian type of SAP server either Big or Small.
- 11. Read Table Function: the name of function module you created to read tables i.e. Z\_CUSTOM\_READ\_TABLE.

Click on test connection button to check the connection status.

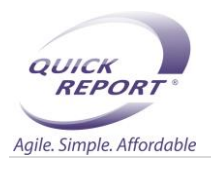

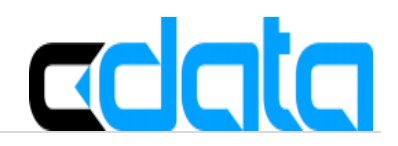

#### Defining Table Schemas

The CData ODBC Driver for SAP 2015 comes with a few pre-configured tables you can retrieve data from. However, it is easy to generate additional table schemas for all tables available in your SAP system. This section explains how to generate new table schemas. To create new table schemas, you will need the Location connection string property set to a folder you have read-and-write access permissions to.

Follow the procedure below to generate a new table schema:

- 1. Click the Tables tab, and then select Table or View -> <Define New Table>. Selecting this option will open the Define New Table window.
- 2. Enter the name of the table that you want to retrieve data from & click on create button.

That's it, now you are done with CDATA connection. Now use this DSN name in MyReport Data to connect SAP.